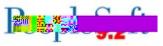

## Release 5.46

| General Information                |      |
|------------------------------------|------|
| Business Processes and<br>Job Aids | None |
| Known Issues                       | None |
| Technical Information              |      |
| Database                           |      |
|                                    |      |
| Prerequisites                      |      |
| Technical                          | None |
|                                    |      |
| Functional                         | None |
|                                    |      |
|                                    |      |
|                                    |      |
|                                    |      |
|                                    |      |

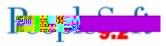

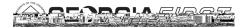

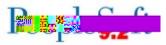

|                                                         | A modification was made so that users with inquiry only access<br>can view attachments added to a procurement contract.                                                                                                    |
|---------------------------------------------------------|----------------------------------------------------------------------------------------------------|
|                                                         | Navigation: GFM Shopper Access tile or NavBar > GFM<br>Shopper Access                                                                                                    |
| Shopper<br>Access to the<br>GeorgiaFIRST<br>Marketplace | Prior to this modification, when Shoppers clicked on one of the two navigation options above they were taken to a secondary page which required them to click the "GeorgiaFIRST Marketplace" button before gaining access to the GeorgiaFIRST Marketplace. |
|                                                         | After this modification, Shoppers no longer have to click<br>through the secondary page to access the GeorgiaFIRST<br>Marketplace.                                                                                                    |

## **General Ledger (GL) Reports/Queries** Navigation: Reporting Tools > PS/nVision > Define Report Request ſ₩(£15)(-11(¢;\$6)d)æ6 nVision Reports

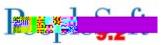

|                                          | Documentation page on the Georgia <i>FIRST</i> Financials website:<br><u>http://www.usg.edu/gafirst-</u><br><u>fin/documentation/category/general_ledger_and_commitment_</u><br><u>control</u>                                                                                                    |  |
|------------------------------------------|----------------------------------------------------------------------------------------------------|--|
| Security                                 |                                                                                                    |  |
| Security Update                          |                                                                                                    |  |
|                                          | Navigation: Homepage > Actions List > Personalize<br>Homepage or Homepage > NavBar > Wagon Wheel Icon ><br>Personalize NavBar                                                                                                    |  |
|                                          | Previously, users could add tiles to their favorites but could not<br>delete them. Security was adjusted to allow custom homepage<br>tiles or navigation bar tiles added as favorites. Now users can<br>delete tiles from their favorites.<br>To delete tiles from the Personalize Homepage, click the red 'x'<br>on the top right of each tile. |  |
| Additional<br>Personalization<br>Options | To delete options from the NavBar, click the NavBar icon, then<br>the wagon wheel icon as seen below from the Homepage:                                                                                                    |  |
|                                          | The system navigates users to the Personalize NavBar page where users can click the red                                                                                                    |  |

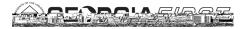

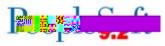

More Information and Support For business impact issues, contact the ITS Helpdesk at helpdesk@usg.edu or